## **GOOGLE CLASSROOM**

Begynn med å åpne nettleseren

Gå til www.google.com

Oppe i høyre hjørne trykker du "logg på"

## **Pålogging**

Du skal nå skrive barnets e-postadresse.

Den består av: fornavn.mellomnavn.etternavn@bergensskolen.com

Google

å blir a, æ blir e, ø blir o

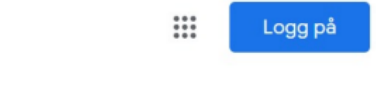

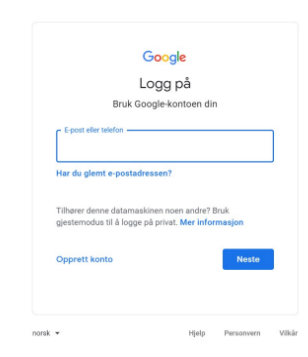

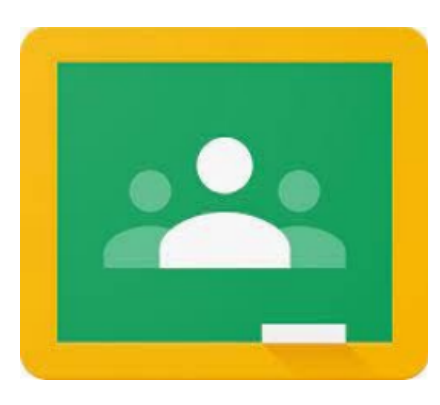

## **Pålogging**

Brukernavn: barnets eget brukernavn og passord (samme som feidepålogging) Trykk «logg inn» Husk at tilhørigheten må være satt til Bergen Kommune

G-suite stedet hvor du finner google apper

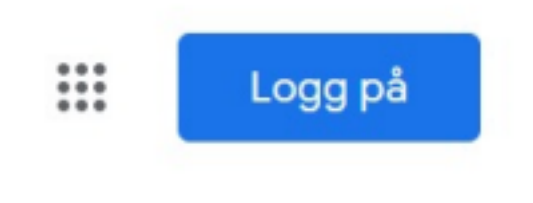

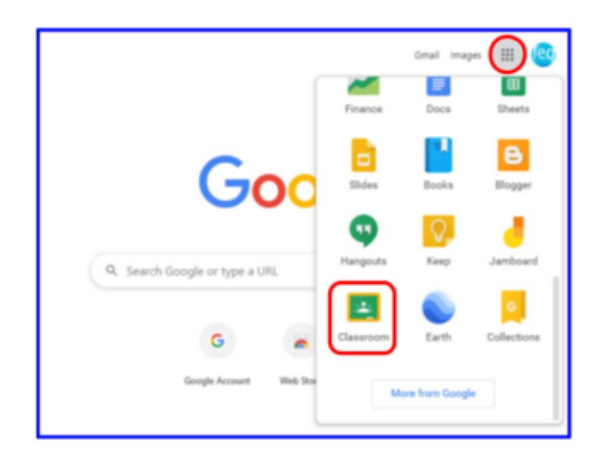

Alle oppgaver finner dere inne på kursarbeid eller i klasserommets strøm